## 小老板 ERP 对接华翰物流教程

1、登录华翰物流客户端 <http://hhddb.com/> 点开账户设置->API 设置获取授权信息 API

账号和 API 密码做后面对接授权用。

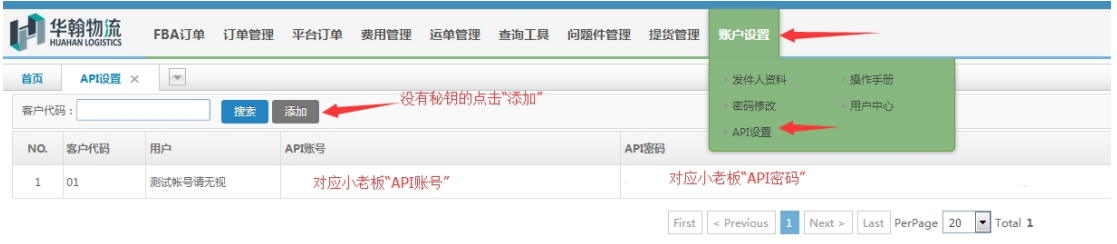

- 2、登录小老板 ERP 客户端 <https://www.littleboss.com/>, 点击 "设置->选择运输服务",
	- 在"系统对接物流商"处搜索"华翰"。

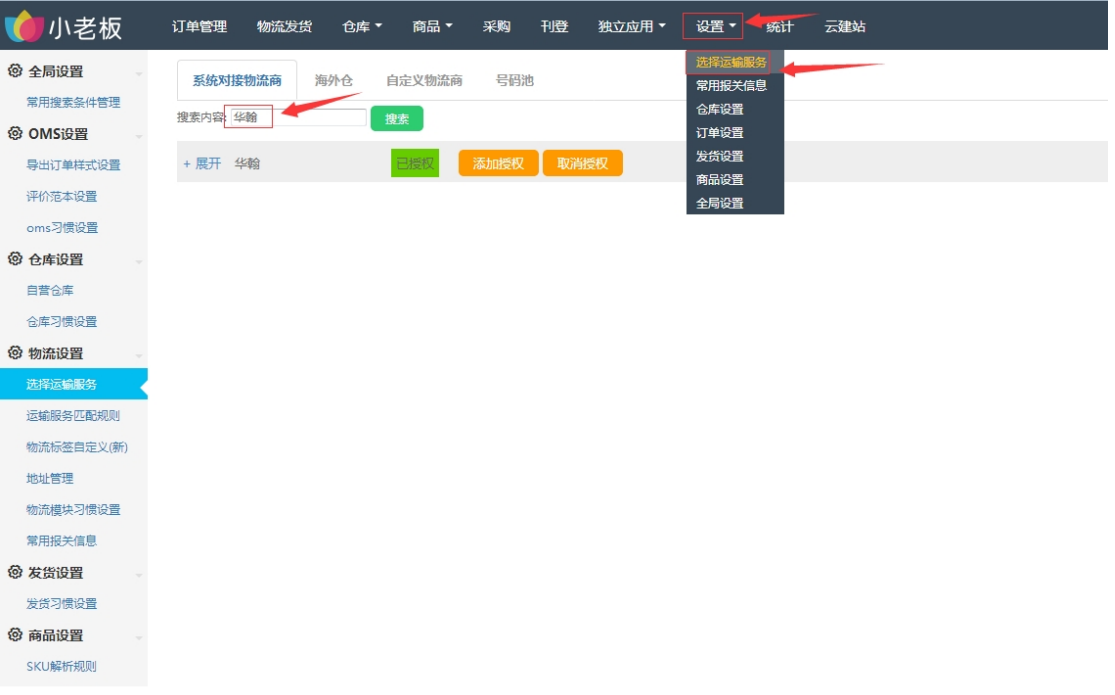

## 、添加授权信息。

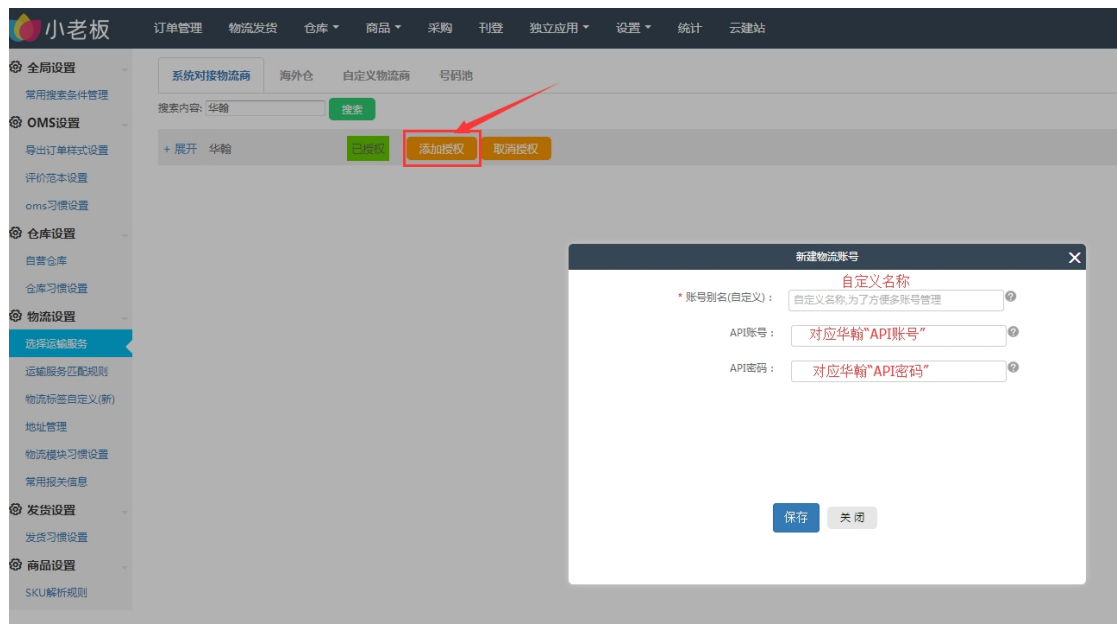

、添加寄件人信息,填自己的即可,保存为默认地址。

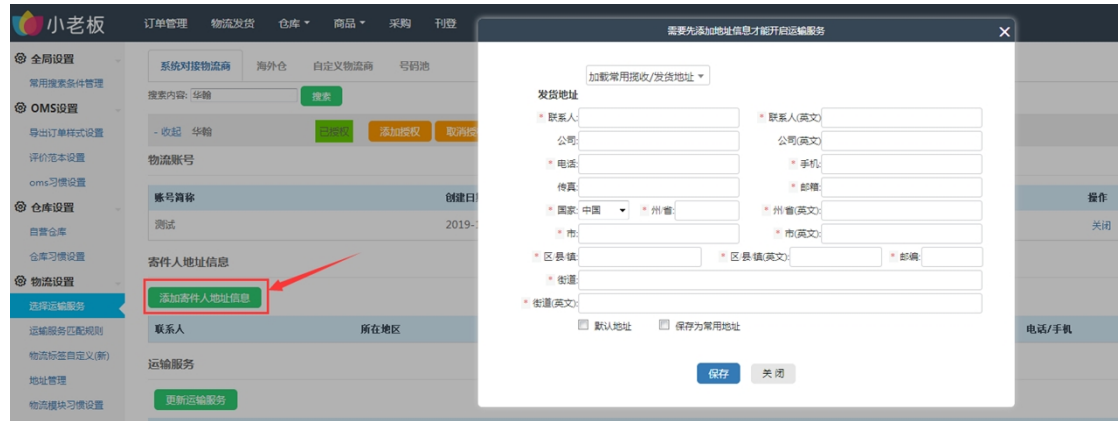

5、找到自己需要发货的渠道点击"开启",选择货代面单、尺寸。

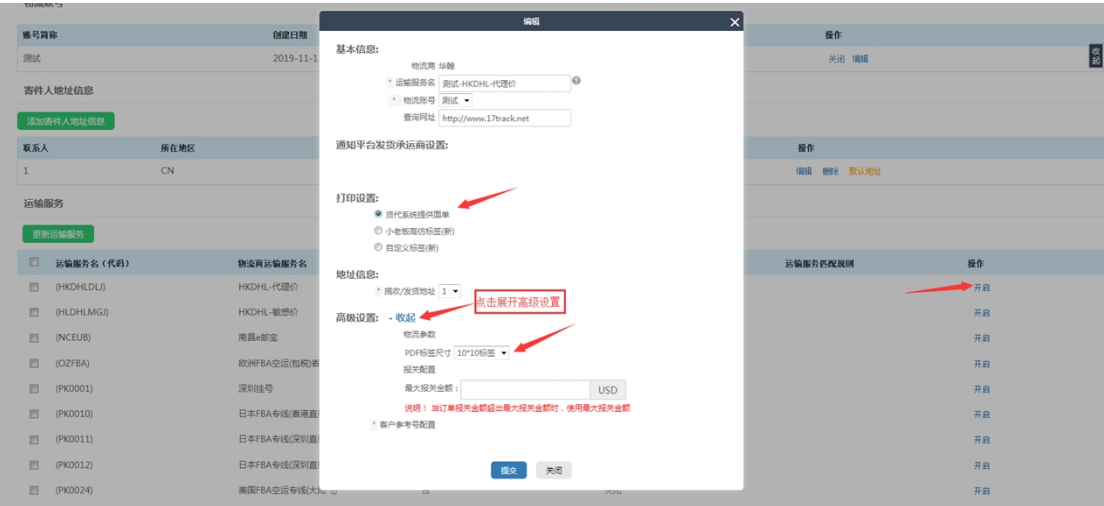

注意:没有找到自己要发货的渠道可点击"更新运输服务"